# **Troubleshoot ISSU Upgrade on C9800**

### **Contents**

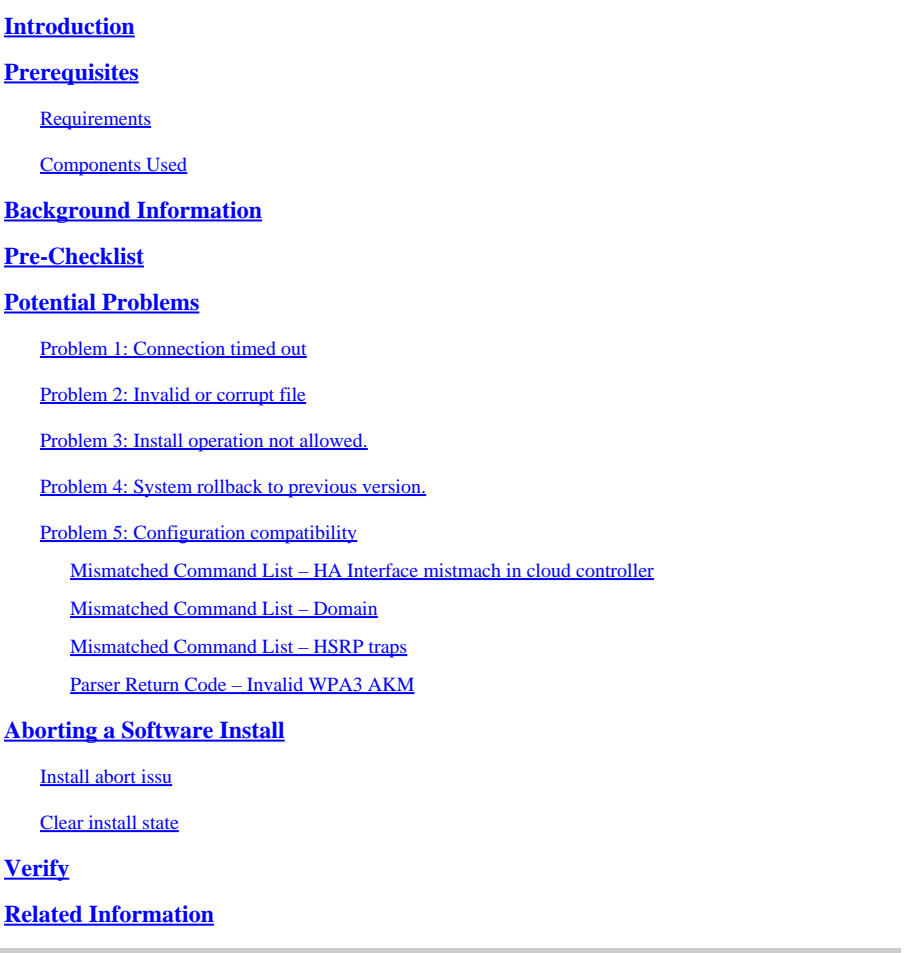

# <span id="page-0-0"></span>**Introduction**

This document describes the ISSU upgrade pre-checklist and how to troubleshoot potential issues on the Cisco Catalyst 9800 Series Wireless Controller.

# <span id="page-0-1"></span>**Prerequisites**

### <span id="page-0-2"></span>**Requirements**

Cisco recommends that you have knowledge of these topics:

- Cisco Catalyst 9800 Wireless Controller
- High Availability Stateful Switchover (HA SSO)

### <span id="page-0-3"></span>**Components Used**

The information in this document is based on these software and hardware versions:

- Cisco Catalyst 9800-L Wireless Controller in HA SSO Pair Version Cisco IOS 17.9.4a & 17.9.5
- AP models (C9130AXI, C9120AXI/E, C9115AXI, AIR-AP4800, AIR-AP3802I/E, AIR-

LAP3702I, AIR-AP1852I)

The information in this document was created from the devices in a specific lab environment. All of the devices used in this document started with a cleared (default) configuration. If your network is live, ensure that you understand the potential impact of any command.

# <span id="page-1-0"></span>**Background Information**

To perform ISSU, there is a series of background information to follow:

- The device must be in HA SSO pair.
- ISSU supported only to upgrade in these devices, Cisco Catalyst 9800-80, 9800-40, 9800-L, 9800-CL (Private Cloud)
- ISSU downgrade is not supported for Cisco Catalyst 9800 Series Wireless Controller platforms.
- Base image must be Cisco IOS 17.3 and higher.
- ISSU is supported between long-lived releases from the same major release. Example: Cisco IOS 17.6.x to 17.6.y or 17.6.x to 17.9.x is supported.
- ISSU is not supported between major releases. Example: Cisco IOS 16.x.x to 17.x.x or 17.x.x to 18.x.x is not supported.

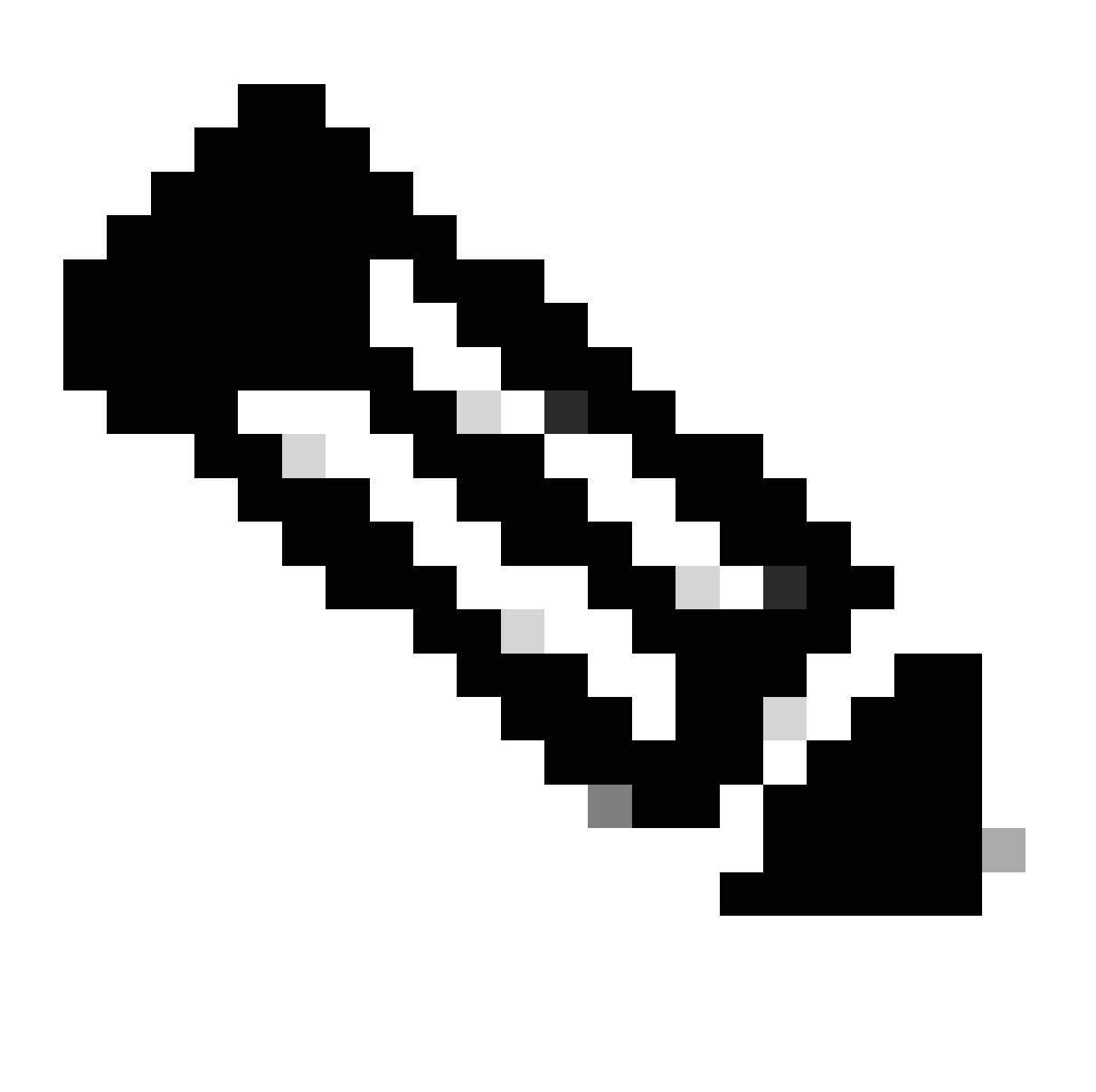

**Note**: For more information about ISSU Support between Releases visit In-Service Software Upgrade (ISSU).

## <span id="page-2-0"></span>**Pre-Checklist**

Ensure that the system is adequately prepared to upgrade the current software to a later release while the network continues to forward packets using the In-Service Software Upgrade option on the 9800 Controllers.

• Validate both Active and Standby controllers are in INSTALL mode and boot from bootflash:packages.conf

<#root> WLC# **show version | i Installation mode** Installation mode is **INSTALL** WLC# **show boot** BOOT variable = **bootflash:packages.conf** ,12; CONFIG\_FILE variable = BOOTLDR variable does not exist Configuration register is 0x2102 Standby BOOT variable = **bootflash:packages.conf** ,12; Standby CONFIG\_FILE variable = Standby BOOTLDR variable does not exist Standby Configuration register is 0x2102

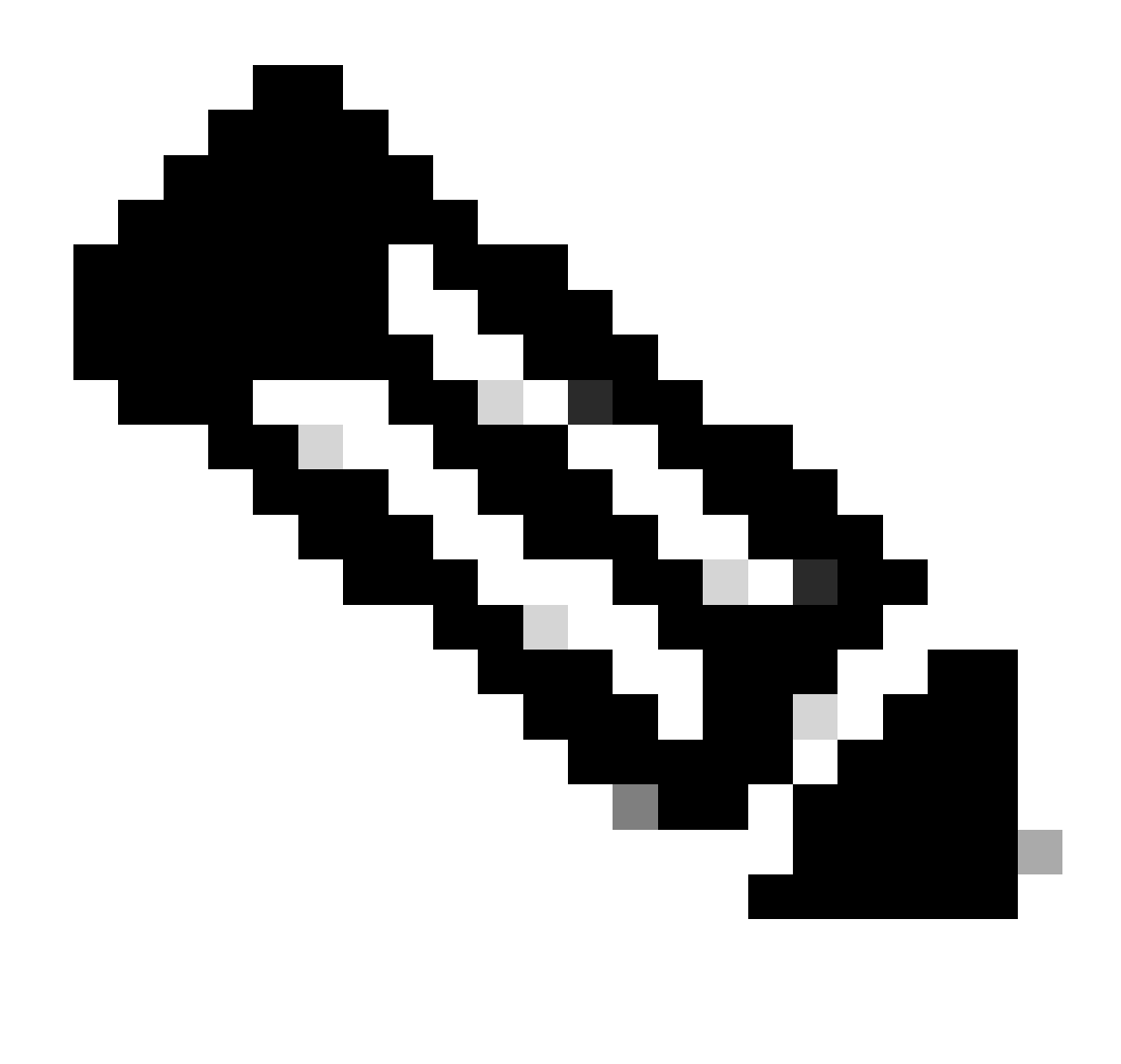

**Note**: ISSU is not supported in BUNDLE mode. Refer the Change Installation Modes on Catalyst 9800 Wireless Controller technote on how to do the conversion.

• Ensure both chassis have same and latest ROMMON version. This requirement only applies to physical appliances.

<#root>

WI  $C#$ 

**show rom-monitor chassis active r0**

==========================================================

System Bootstrap,

**Version 16.12(3r)**

, RELEASE SOFTWARE Copyright (c) 1994-2019 by cisco Systems, Inc. ==========================================================

System Bootstrap,

**Version 16.12(3r)**

, RELEASE SOFTWARE Copyright (c) 1994-2019 by cisco Systems, Inc.

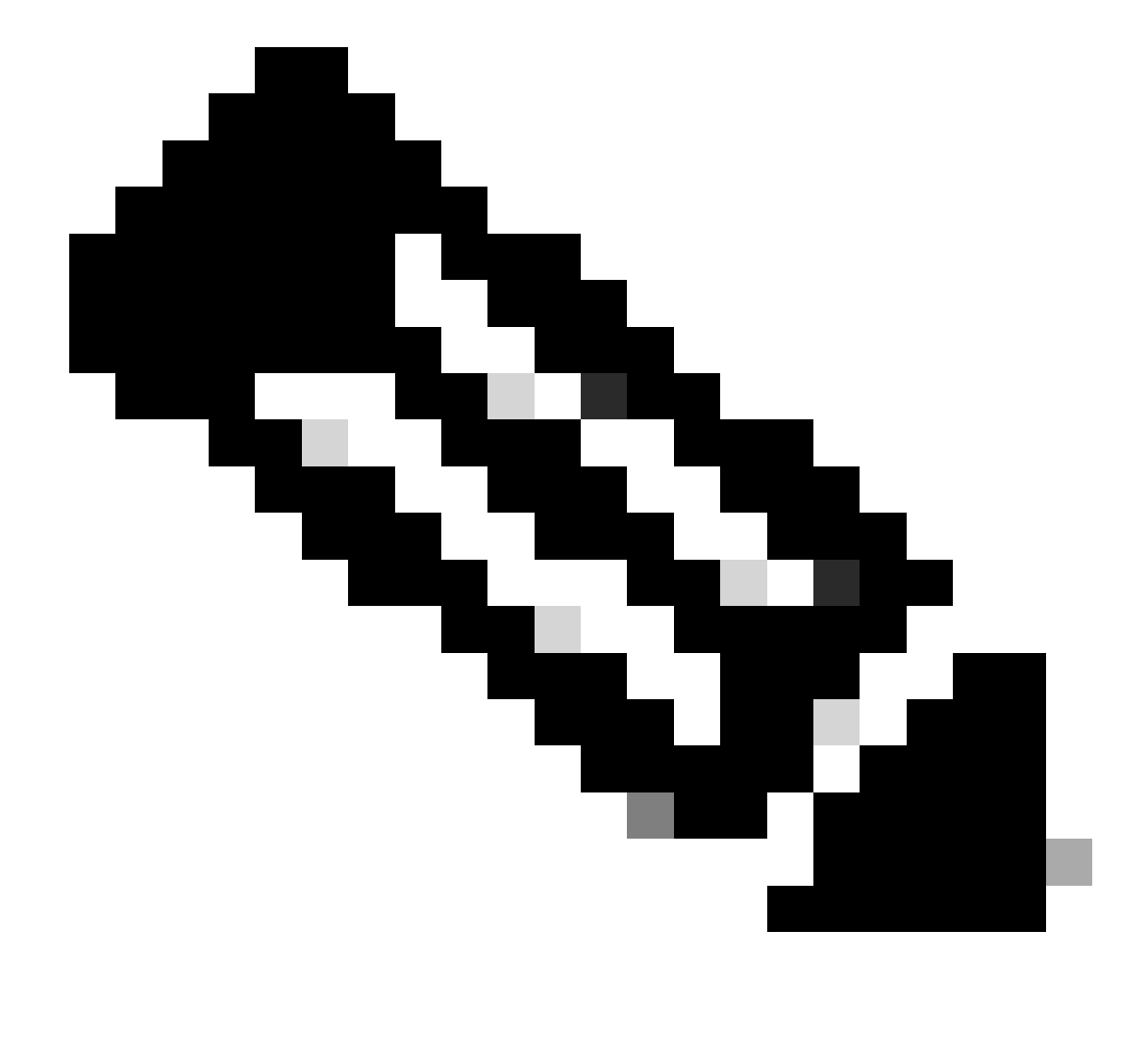

**Note**: Refer Upgrading Field Programmable Hardware Devices for Cisco Catalyst 9800 to check latest rommon information and upgrade procedure.

• Ensure HA SSO is up and healthy.

<#root>

WLC#

**show chassis rmi**

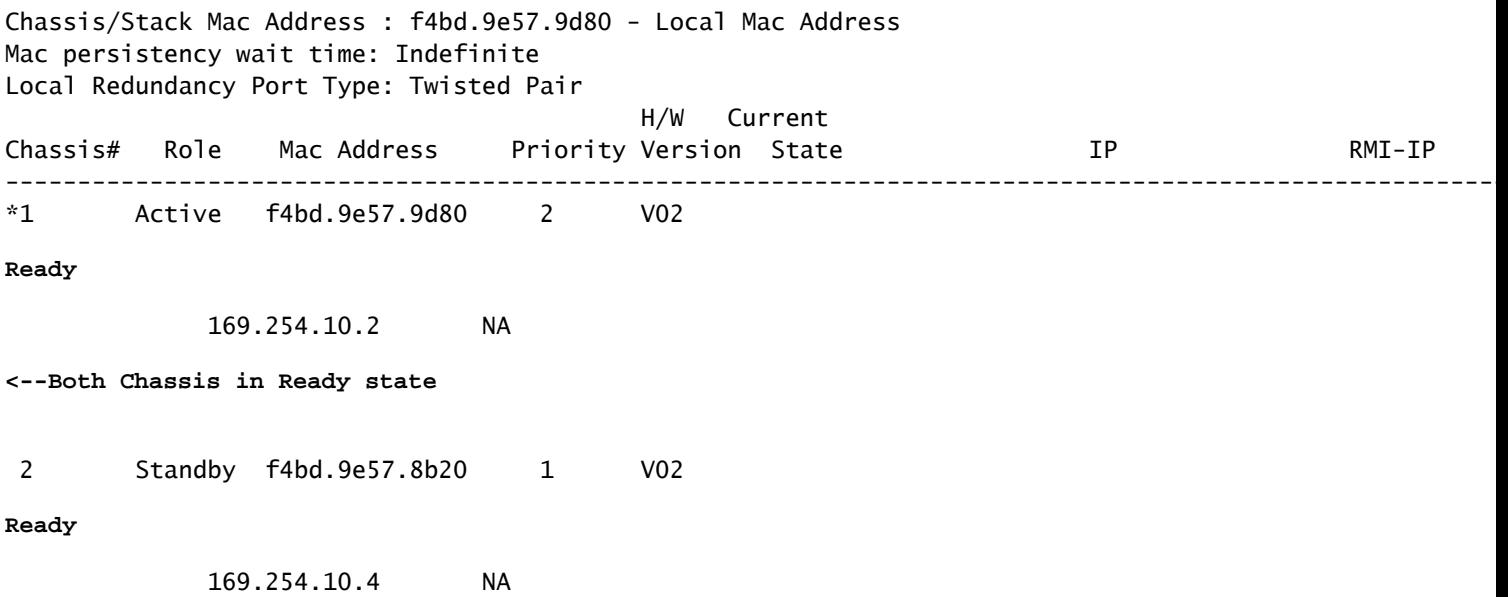

Always check redundancy information, ensure peer controller is in "Standby Hot" and Communications "Up". Additionally, always go into the Standby peer controller command line and ensure it is not in Recovery state.

```
<#root>
WLC#
show redundancy
Redundant System Information :
------------------------------
        Available system uptime = 8 hours, 38 minutes
Switchovers system experienced = 0              Standby failures = 0
         Last switchover reason = none
                                     Hardware Mode = Duplex
        Configured Redundancy Mode = sso
          Operating Redundancy Mode = sso
                              Maintenance Mode = Disabled
                                   Communications =
```
**Up**

```
Current Processor Information
```
 : ------------------------------- Active Location = slot 1 Current Software state =

**ACTIVE**

```
Uptime in current state = 8 hours, 38 minutes
          Image Version = Cisco IOS Software [Cupertino], C9800 Software (C9800_IOSXE-K9), Versi
```
Technical Support: <http://www.cisco.com/techsupport> Copyright (c) 1986-2023 by Cisco Systems, Inc. Compiled Fri 20-Oct-23 10:28 by mcpre  $B$ <sub>O</sub> $T =$ 

**bootflash:packages.conf**

,12;

 $CONFIG_FILE =$ Configuration register =  $0x2102$  Recovery mode = Not Applicable Fast Switchover = Enabled Initial Garp = Enabled

**Peer Processor Information**

 : ---------------------------- Standby Location = slot 2 Current Software state =

**STANDBY HOT**

```
Uptime in current state = 8 hours, 35 minutes
                 Image Version = Cisco IOS Software [Cupertino], C9800 Software (C9800_IOSXE-K9), Versi
Technical Support: http://www.cisco.com/techsupport
Copyright (c) 1986-2023 by Cisco Systems, Inc.
Compiled Fri 20-Oct-23 10:28 by mcpre
                          BOOT =
```
**bootflash:packages.conf**

,12;

 $CONFIG_FILE =$ Configuration register =  $0x2102$ 

• In the case of C9800-CL validate both chassis have the same HA Interfaces using the show romvar command

<#root>

WLC\_CL#

**show romvar** 

ROMMON variables: SWITCH\_NUMBER = 1 CHASSIS\_HA\_IFNAME = GigabitEthernet3

**<<< Same HA interface**

CHASSIS\_HA\_IFMAC = XX:XX:XX:XX:XX:XX SWITCH\_PRIORITY = 2

WLC\_CL-stby#

**show romvar** 

```
ROMMON variables: 
SWITCH_NUMBER = 2 
CHASSIS_HA_IFNAME = GigabitEthernet3
```

```
<<< Same HA interface
```

```
CHASSIS_HA_IFMAC = YY:YY:YY:YY:YY:YY 
SWITCH_PRIORITY = 1
```
If HA Interface numbers are different do not proceed with ISSU. Refer the **Potential Problems** section in this document.

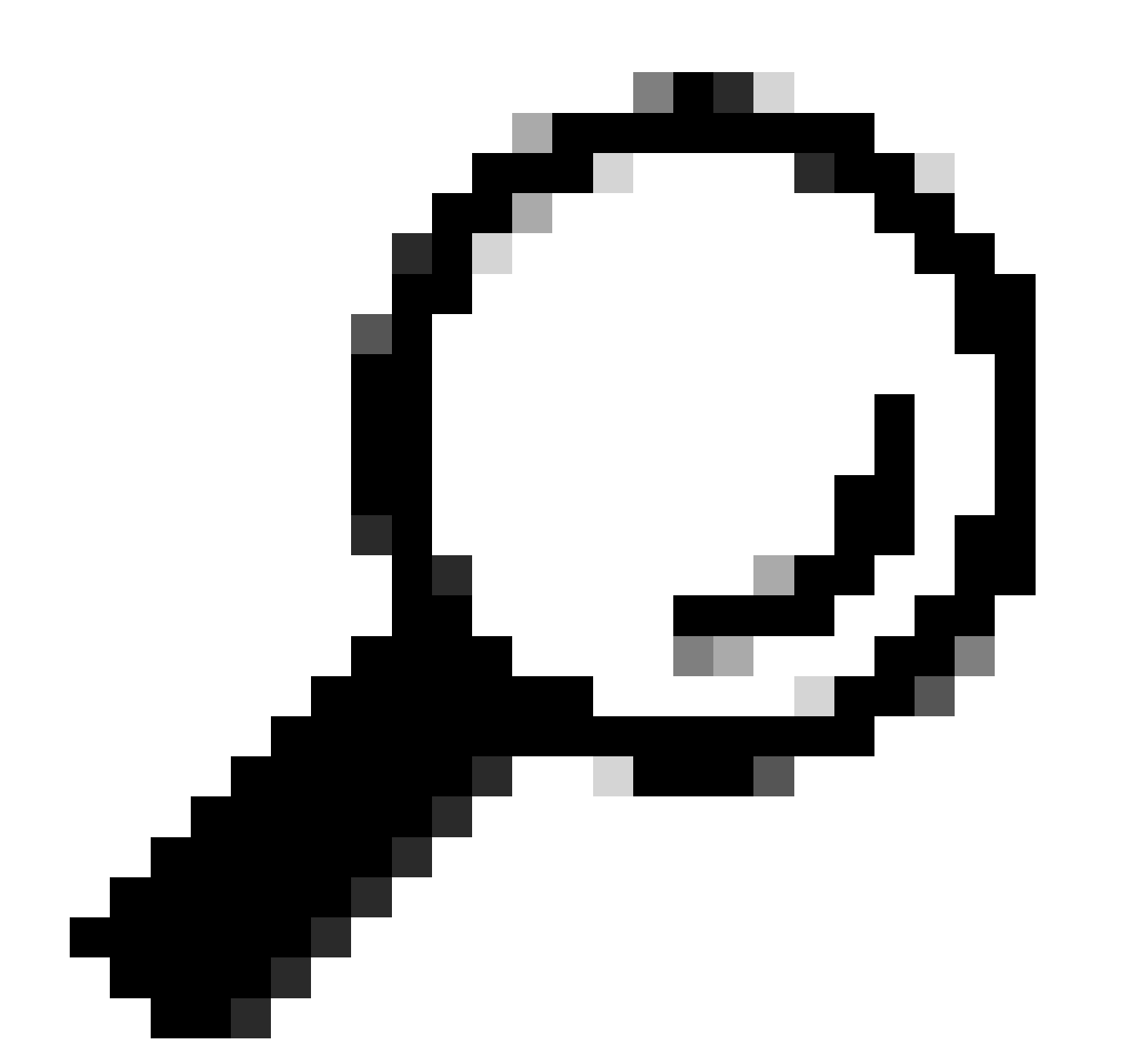

**Tip**: For more details regarding HA SSO setup and verification review the High Availability SSO on Catalyst 9800 Quick Start Guide.

• Ensure sufficient bootflash memory available to store the image in both active and standby controllers, make sure there is space for at least three times the size of new code.

```
<#root>
WLC#
dir bootflash: | in free
26458804224 bytes total (
21142224896 bytes free
)
WLC#
dir stby-bootflash: | in free
26458804224 bytes total (
21293092864 bytes free
\lambda
```
In the case of not enough space in bootflash consider cleaning up the old installation files using the install remove inactive command.

<#root>

WLC#

**install remove inactive**

```
install_remove: START Mon Feb 12 18:40:00 UTC 2024
install_remove: Removing IMG
Cleaning up unnecessary package files
...
```
**The following files will be deleted: <-- Review files to be deleted**

```
[R0]: /bootflash/C9800-CL-rpboot.17.09.04.SPA.pkg
[R1]: /bootflash/C9800-CL-rpboot.17.09.04.SPA.pkg
[R0]: /bootflash/C9800-CL-universalk9.17.12.01.SPA.bin
[R1]: /bootflash/C9800-CL-universalk9.17.12.01.SPA.bin
[R0]: /bootflash/C9800-CL-mono-universalk9.17.09.04.SPA.pkg
[R1]: /bootflash/C9800-CL-mono-universalk9.17.09.04.SPA.pkg
```
**Do you want to remove the above files? [y/n] y**

• Check the current Install states. Ensure there is no inactive or uncommitted software on the controller, the current version must be marked "C" meaning it is "Activated and Committed". To view the summary of the active packages in the system, use the show install summary command:

<#root>

WLC#

**show install summary**

[ Chassis 1/R0 ] Installed Package(s) Information: State (St): I - Inactive, U - Activated & Uncommitted, C - Activated & Committed, D - Deactivated & Uncommitted -------------------------------------------------------------------------------- Type St Filename/Version -------------------------------------------------------------------------------- **IMG C 17.09.04a.0.6 <-- Only one version can be activated and committed.** -------------------------------------------------------------------------------- Auto abort timer: inactive --------------------------------------------------------------------------------

• Validate the ISSU state using the show issu state detail command and ensure there is "No ISSU operation is in progress".

<#root>

WLC#

**show issu state detail**

Current ISSU Status: Enabled Previous ISSU Operation: N/A ======================================================= System Check Status ------------------------------------------------------- Platform ISSU Support Yes Standby Online Yes Autoboot Enabled Yes SSO Mode Yes Install Boot Yes Valid Boot Media Yes Operational Mode HA-REMOTE =======================================================

**No ISSU operation is in progress <-- If different consider abort any previous ISSU process.**

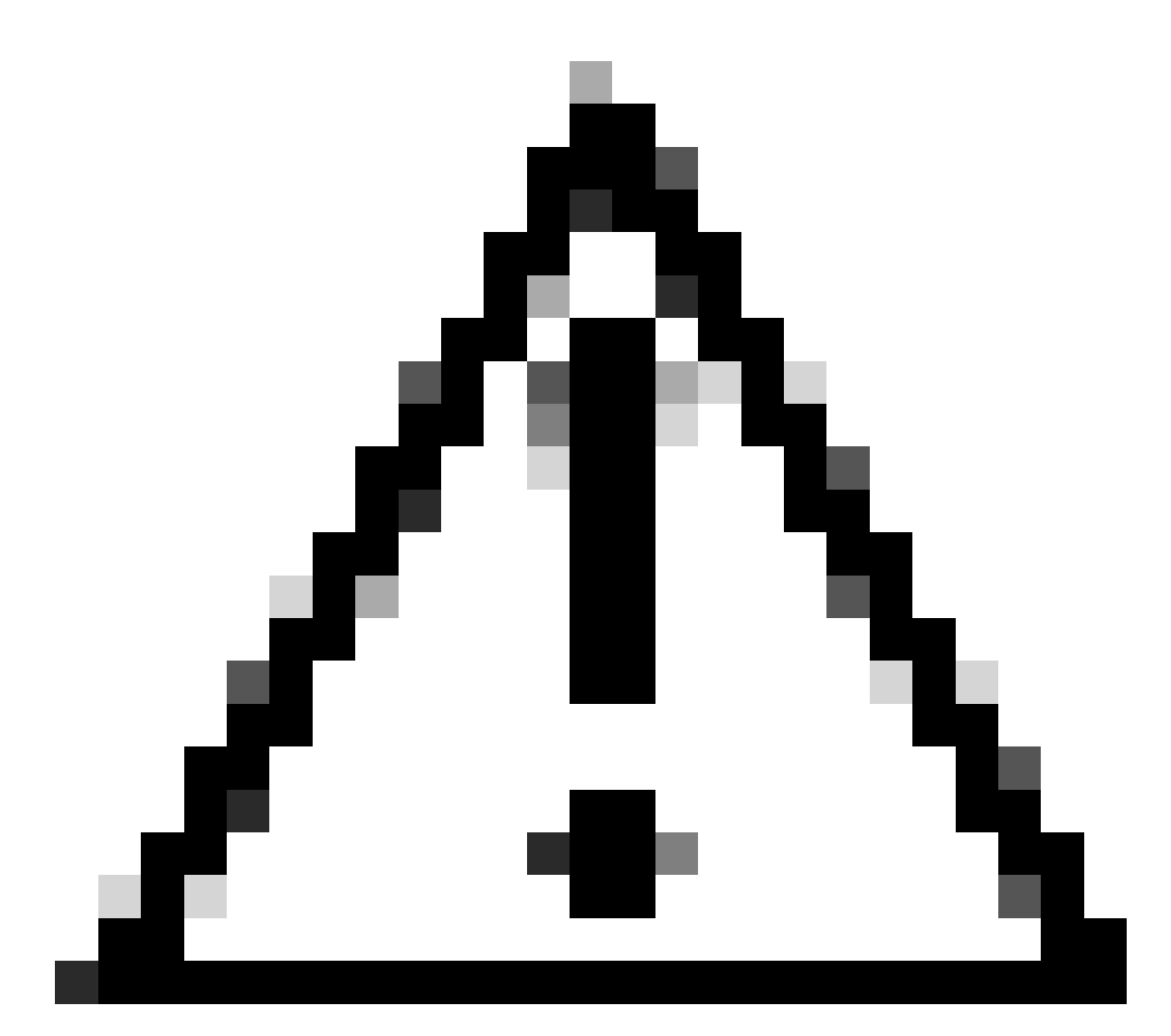

**Caution**: Schedule the upgrade when your network is stable and steady and avoid any power interruption during the ISSU upgrade process.

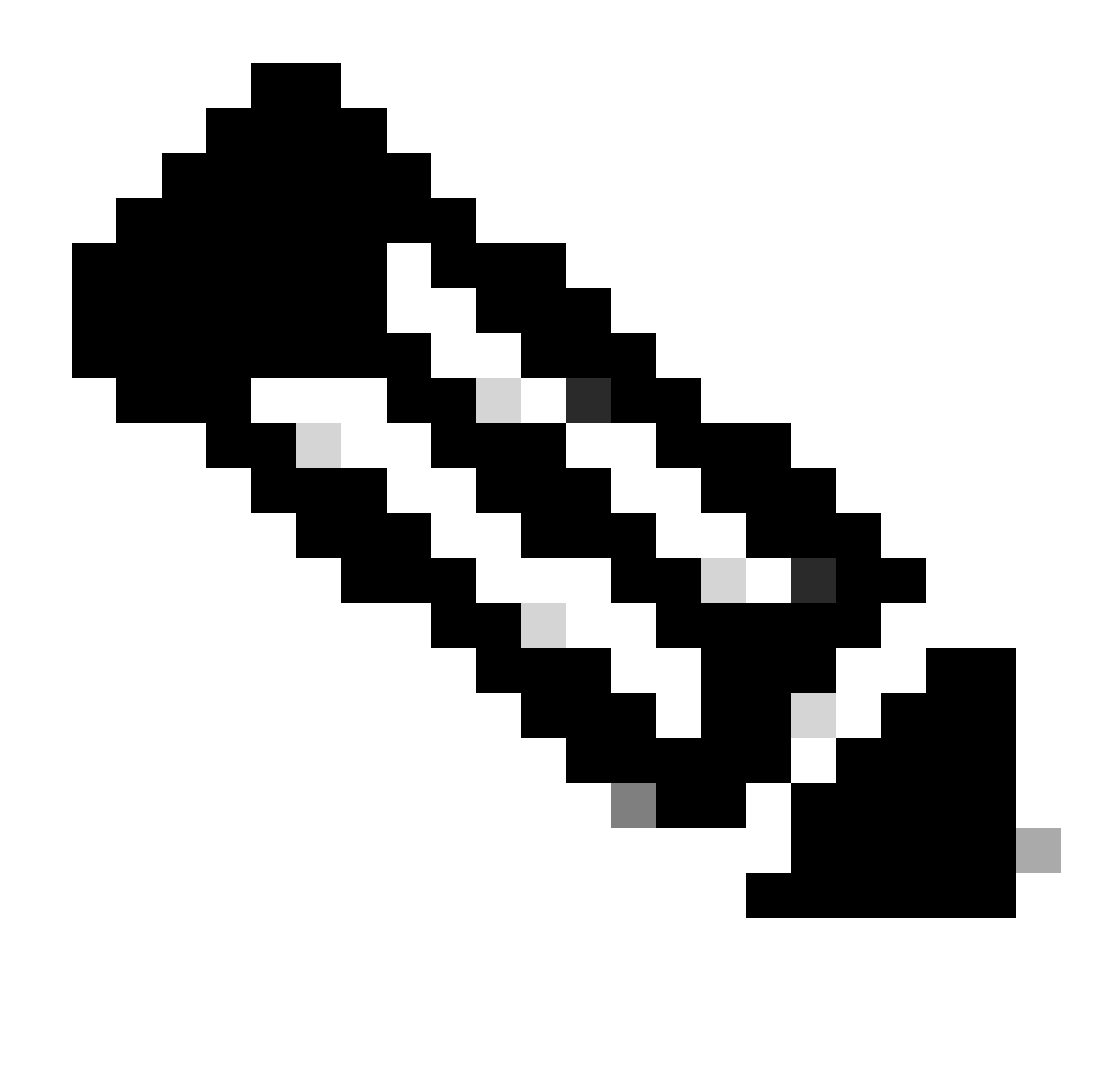

**Note**: For ISSU upgrade refer instructions in Chapter: In-Service Software Upgrade from Cisco Catalyst 9800 Series Wireless Controller Software Configuration Guide. Optionally, after ISSU upgrade you can Fallback to Primary controller using the redundancy force-switchover command.

## <span id="page-11-0"></span>**Potential Problems**

### <span id="page-11-1"></span>**Problem 1: Connection timed out**

If TFTP server became unreachable, then connection time out can happen.

<#root>

```
install_add: START Tue Feb 6 18:12:02 Pacific 2024
Downloading file tftp://10.31.104.72//ayhusain/C9800-L-universalk9_wlc.17.09.05.SPA.bin
FAILED:
```

```
 Failed to download file
```

```
 tftp://10.31.104.72//ayhusain/C9800-L-universalk9_wlc.17.09.05.SPA.bin:
```
**Solution:** Ensure the TFTP server is up and reachable or change to a different transport type to start over the file transfer process.

#### <span id="page-12-0"></span>**Problem 2: Invalid or corrupt file**

If upgrade is interrupted due to corrupt file or invalid file.

<#root>

```
install_add: START Tue Feb 6 18:54:46 Pacific 2024
FAILED: install_add : bootflash:C9800-L-universalk9_wlc.corrupt_17.09.05.SPA.bin
is not valid file
 or cannot be handled by install CLI.
```
**Solution:** Ensure the image MD5 checksum matches using the verify /md5 command. If the code does not match download the image again from the official Cisco Software Download site and upload it in the controller. If using tftp server ensure files are sent in binary mode to avoid file modification.

<#root>

WLC#

**verify /md5**

bootflash:C9800-L-universalk9\_wlc.17.09.05.SPA.bin

....................................................................Done! verify /md5 (bootflash:C9800-L-universalk9\_wlc.17.09.05.SPA.bin) =

**07ff2f59787530d2814874ea39416b46**

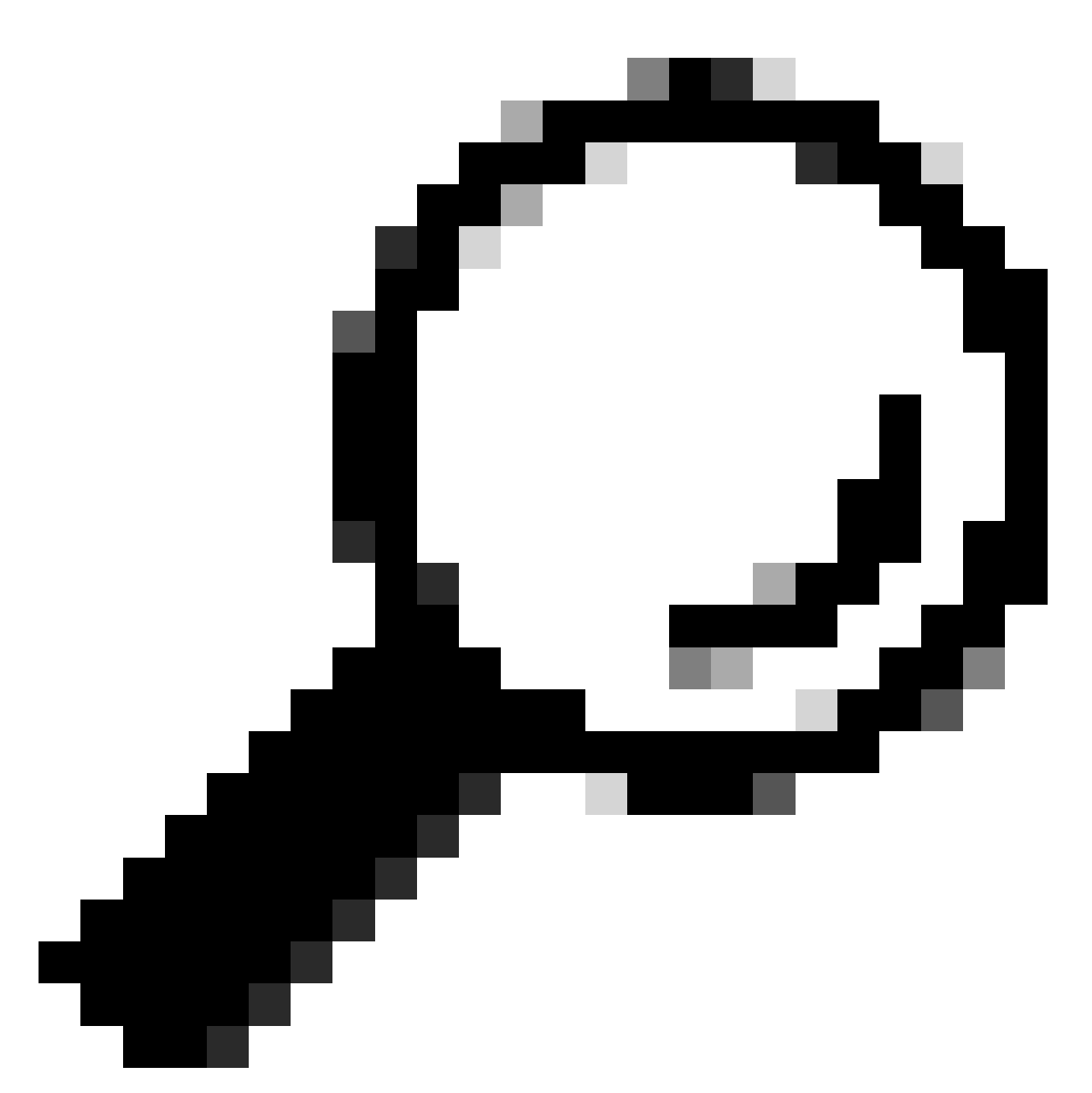

**Tip**: To prevent connectivity problems and save time during the upgrade maintenance window, transfer the bin file to the C9800 flash beforehand.

### <span id="page-13-0"></span>**Problem 3: Install operation not allowed.**

This scenario is applicable when install activate issu command is issued before completing AP predownload.

<#root>

```
install_activate: START  Tue Feb  6 19:09:10 Pacific 2024
System configuration has been modified.
Press Yes(y) to save the configuration and proceed.
Press No(n) for proceeding without saving the configuration.
Press Quit(q) to exit, you may save configuration and re-enter the command. [y/n/q]
y
```
Building configuration... [OK]Modified configuration has been saved install activate: Activating ISSU NOTE: Going to start Activate ISSU install process STAGE 0: System Level Sanity Check =================================================== --- Verifying install\_issu supported --- --- Verifying standby is in Standby Hot state --- --- Verifying booted from the valid media --- --- Verifying AutoBoot mode is enabled --- --- Verifying Platform specific ISSU admission criteria --- **CONSOLE: FAILED: Install operation is not allowed. Reason -> AP pre-image download is mandatory for hitless software upgrade.** Action -> Trigger AP pre-image download. FAILED: Platform specific ISSU admission criteria ERROR: install activate  $exit(2)$  Tue Feb  $6$  19:09:43 Pacific 2024

**Solution:** In such instances, run ap image pre-download command and then proceed with the activation only after the AP predownload is completed. If AP download is slow verify the link between AP and the controller.

WLC#terminal monitor WLC#

<#root>

**ap image predownload**

\*Feb 12 13:26:21.829: %UPGRADE-5-AP\_SW\_UPDATE\_LOG\_MSG: Chassis 1 R0/0: wncmgrd: AP SW update PREPARE:

**predownload is in progress**

WLC#

**show ap image**

Total number of APs : 9 Number of APs Initiated : 0 Downloading : 0 Predownloading : 0 Completed downloading : 1 Completed predownloading : 1 Not Supported : 0 Failed to Predownload : 0

**Predownload in progress : Yes**

AP Name Primary Image Backup Image Predownload Status Predownload Version Next Retry Time Retry Count M ---------------------------------------------------------------------------------------------------- AP00f6.63c8.6a14 17.9.4.27 17.9.5.47 Complete 17.9.5.47 0 0 CAPWAP

```
AP38ED.18C6.0C60 17.9.4.27 17.9.5.47 None 0.0.0.0 N/A 0 N/A
AP70D3.79D6.0A00 17.9.4.27 17.9.5.47 None 0.0.0.0 N/A 0 N/A
AP7488.BB66.1CF2 17.9.4.27 17.9.5.47 None 0.0.0.0 N/A 0 N/A
AP4C71.0DC8.9D3A 17.9.4.27 17.9.5.47 None 0.0.0.0 N/A 0 N/A
AP6C71.0DF4.29CC 17.9.4.27 17.9.5.47 None 0.0.0.0 N/A 0 N/A
APA4B2.3986.C900 17.9.4.27 17.9.5.47 None 0.0.0.0 N/A 0 N/A
APC828.E56F.6190 17.9.4.27 17.9.5.47 None 0.0.0.0 N/A 0 N/A
APA453.0E5B.3E30 17.9.4.27 17.9.5.47 None 0.0.0.0 N/A 0 N/A
WLC#
*Feb 12 13:36:32.832: %UPGRADE-5-AP_SW_UPDATE_LOG_MSG: Chassis 1 R0/0: wncmgrd:
AP SW update Predownload is successful
.
<--AP predownload completed
WLC#
install activate issu <-- Then activate ISSU upgrade
install_activate: START Mon Feb 12 13:26:50 Pacific 2024
install_activate: Activating ISSU
*Feb 12 13:26:50.895: %INSTALL-5-INSTALL_START_INFO: Chassis 1 R0/0: install_engine: Started install activate ISSU
NOTE:
Going to start Activate ISSU install process
```
#### <span id="page-15-0"></span>**Problem 4: System rollback to previous version.**

A common event during ISSU upgrade is that the system apparently rollback on its own to previous version hours after the upgrade finished. When the system reloads after activating a new image, the auto-abort-timer is triggered. If the timer expires before committing the new image, then the installation process is aborted; the device reloads again and boots up with the previous version of the software image.

**Solution:** To avoid this issue make sure to issue the 'install commit' command within 6 hours (default time) of the 'install activate issu'command, otherwise the system can revert to the original committed position.

<#root> WLC# **show issu state detail Current ISSU Status: In Progress** Previous ISSU Operation: N/A ======================================================= System Check Status ------------------------------------------------------- Platform ISSU Support Yes Standby Online The Yes Autoboot Enabled Yes SSO Mode Yes

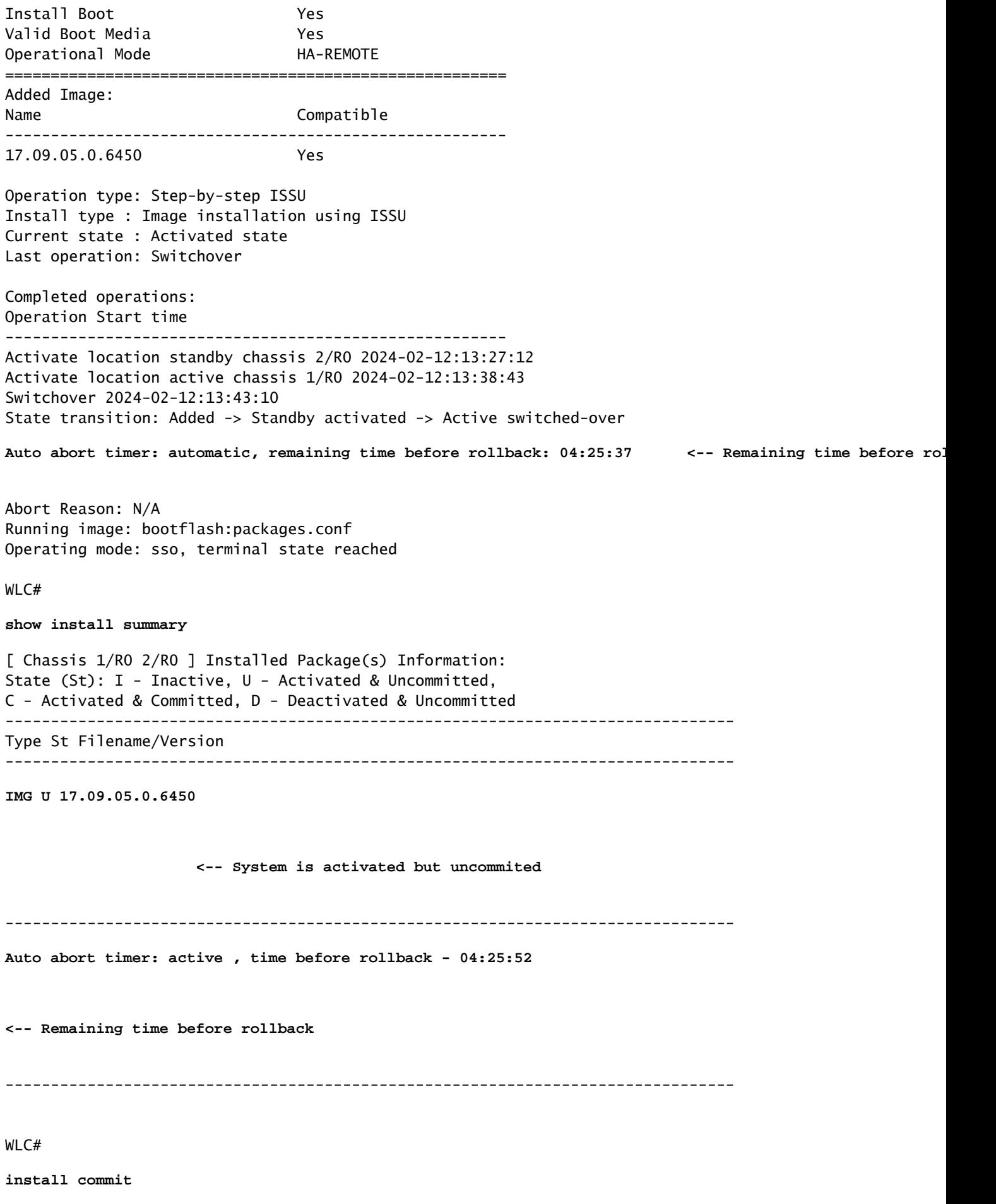

**<-- Commit the new code**

install commit: START Mon Feb 12 15:20:35 Pacific 2024 install\_commit: Committing ISSU

\*Feb 12 15:20:36.362: %INSTALL-5-INSTALL\_START\_INFO: Chassis 2 R0/0: install\_engine: Started install commit NOTE: Going to start Commit ISSU install process

STAGE 0: System Level Sanity Check

=================================================== --- Verifying install\_issu supported --- --- Verifying standby is in Standby Hot state --- --- Verifying booted from the valid media --- --- Verifying AutoBoot mode is enabled --- --- Verifying Platform specific ISSU admission criteria --- Finished Initial System Level Sanity Check

STAGE 1: Dispatching the commit command to remote

=================================================== --- Starting install\_commit\_remote --- Performing install\_commit\_remote on Chassis remote [1] install\_commit\_remote package(s) on chassis 1/R0 [1] Finished install commit remote on chassis 1/R0 install\_commit\_remote: Passed on [1/R0] Finished install\_commit\_remote

**SUCCESS: install\_commit Mon Feb 12 15:21:12 Pacific 2024**

WI<sub>C</sub>#

\*Feb 12 15:21:12.367: %INSTALL-5-INSTALL\_COMPLETED\_INFO: Chassis 2 R0/0: install\_engine: Completed install commit ISSU

WI<sub>C</sub>#

**show issu state detail**

**<-- Verify ISSU state is successful**

Current ISSU Status: Enabled

**Previous ISSU Operation: Successful**

=======================================================

System Check Status

------------------------------------------------------- Platform ISSU Support Yes Standby Online Yes Autoboot Enabled Yes SSO Mode Yes Install Boot Yes Valid Boot Media Yes Operational Mode HA-REMOTE =======================================================

**No ISSU operation is in progress** 

WLC#

**show install summary**

**<-- Verify new code is Activated & Committed**

[ Chassis 1/RO 2/RO ] Installed Package(s) Information: State (St): I - Inactive, U - Activated & Uncommitted, C - Activated & Committed, D - Deactivated & Uncommitted -------------------------------------------------------------------------------- Type St Filename/Version -------------------------------------------------------------------------------- **IMG C 17.09.05.0.6450** -------------------------------------------------------------------------------- Auto abort timer: inactive --------------------------------------------------------------------------------

(Optional) To stop the auto-abort-timer use the install auto-abort-timer stop command. This stops the termination timer so that the upgrade process is not terminated after the default auto-abort time.

<#root>

WLC#

**install auto-abort-timer stop**

install\_auto\_abort\_timer: START Mon Feb 12 15:13:59 Pacific 2024 Abort timer cancelled, auto-rollback will not take place Please use 'install abort issu' to rollback the ISSU upgrade SUCCESS: install\_auto\_abort\_timer Mon Feb 12 15:14:00 Pacific 2024

WLC#

**show install summary**

[ Chassis 1/R0 2/R0 ] Installed Package(s) Information: State (St): I - Inactive, U - Activated & Uncommitted, C - Activated & Committed, D - Deactivated & Uncommitted -------------------------------------------------------------------------------- Type St Filename/Version

--------------------------------------------------------------------------------

**IMG U 17.09.05.0.6450**

 **<-- You still need to commit new image to persist** 

--------------------------------------------------------------------------------

Auto abort timer: inactive **the edge of the set of the set of the set of the set of the set of the set of the set of the set of the set of the set of the set of the set of the set of the set of the set of the set of the se** 

--------------------------------------------------------------------------------

(Optional) To modify the auto abort timer use the activate issu auto-abort-timer command. This can be done before activating the image.

<#root>

```
WLC#
```
#### **install activate issu auto-abort-timer**

```
 ?
<30-1200> Number of minutes the abort-timer is set for
```
### <span id="page-19-0"></span>**Problem 5: Configuration compatibility**

Certain configurations cannot be compatible with the new IOS-XE version and can cause issues during the upgrade. Configuration synchronization failures cause the standby controller reload and rollback to original software image.

To resolve configuration issues remove the offending configuration. Provided a list of the most common configuration compatibility issues seen during ISSU upgrades.

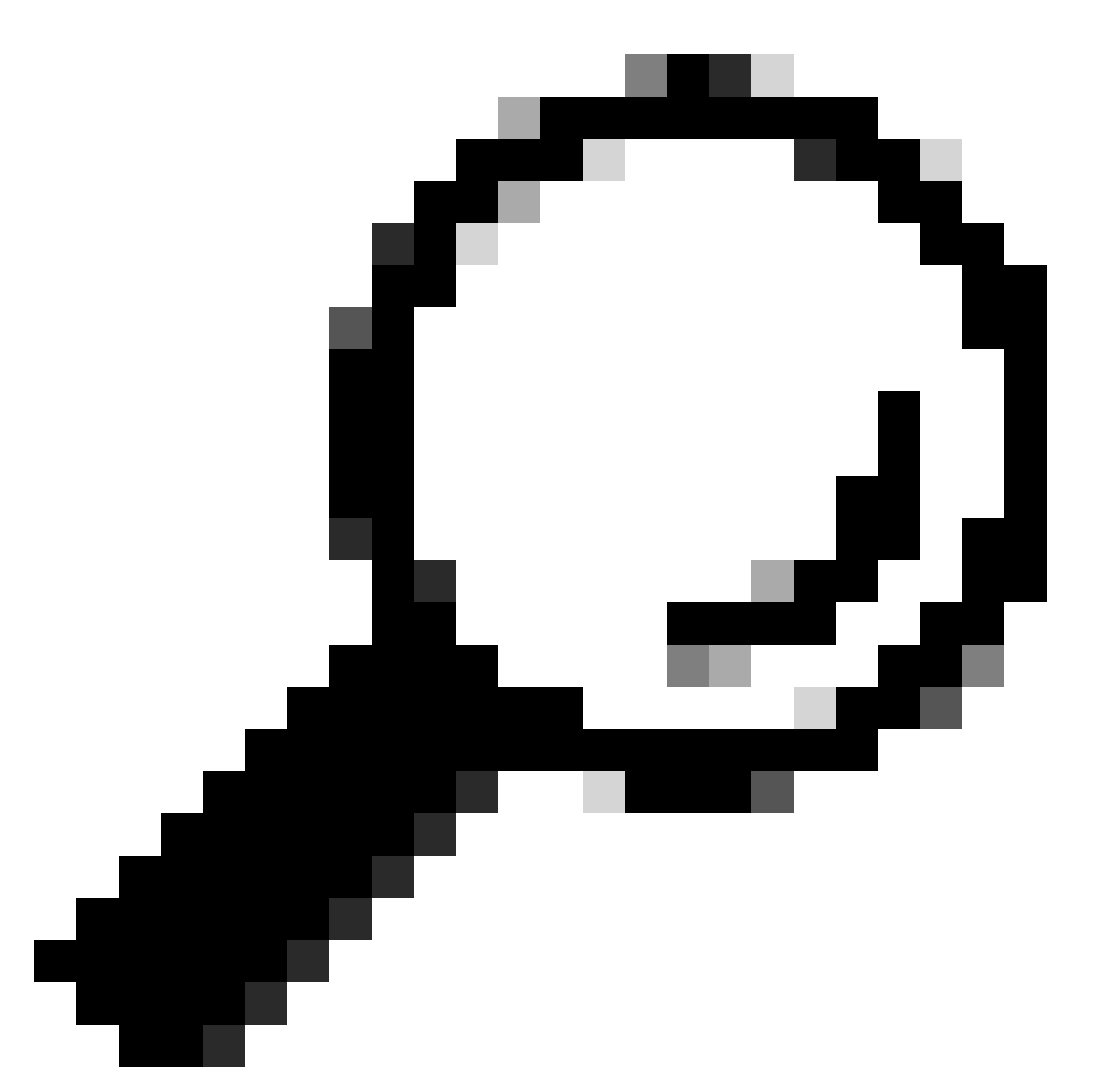

**Tip**: Always review the Before You Upgrade section in the target image Release Notes for important details on software changes and configuration adjustments to consider prior to the upgrade.

#### <span id="page-20-0"></span>**Mismatched Command List – HA Interface mistmach in cloud controller**

A common error in ISSU upgrade is when the C9800-CL WLCs have defined different High Availability Interfaces causing the Mismatched Command List (MCL) to terminate the ISSU Operation on the active controller.

**Solution:** If your controllers have different HA interfaces then ISSU is not possible. Redeploy your controllers and ensure the HA interface mapping in the virtual environment is the same for both controllers.

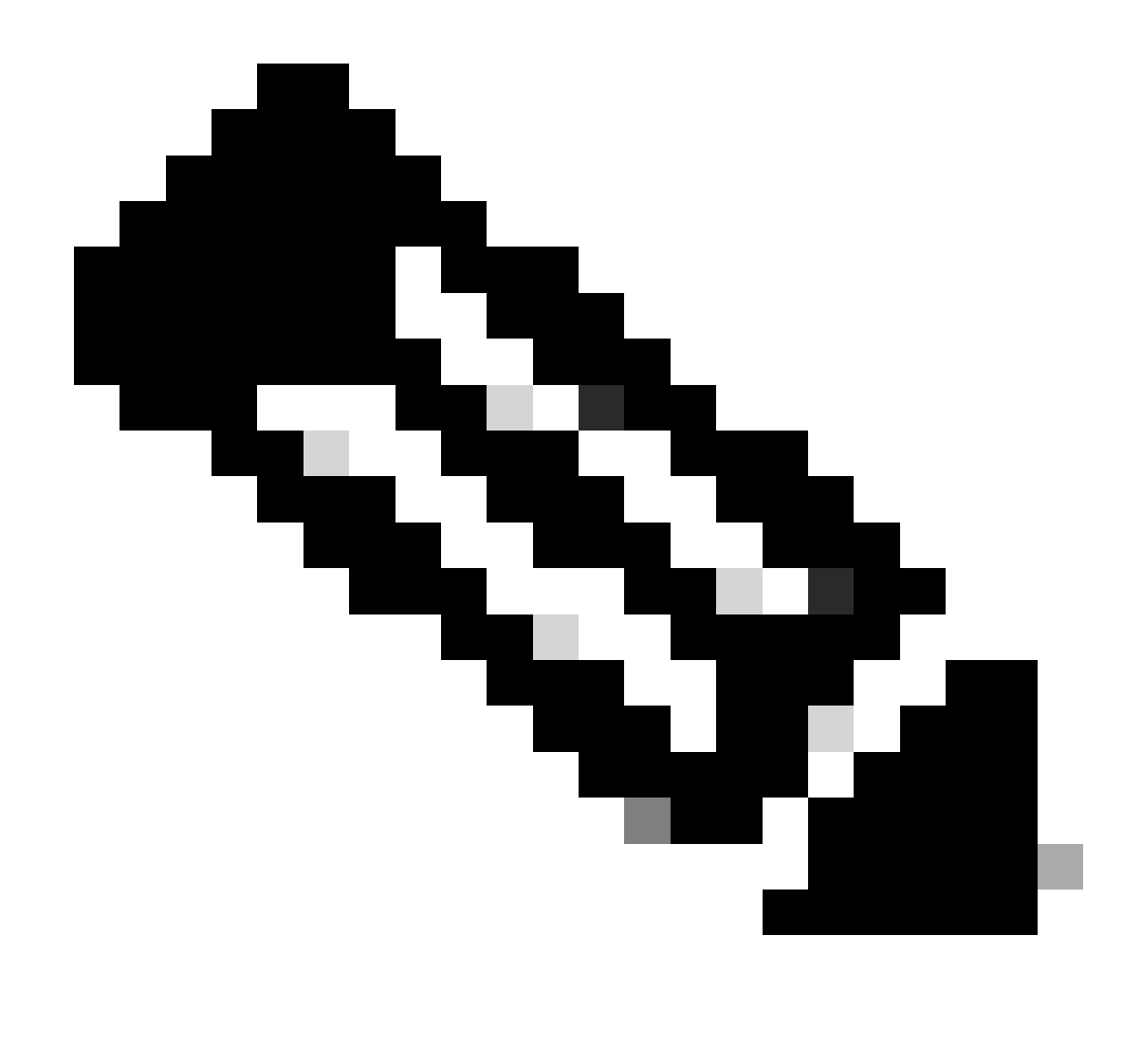

**Note**: Refer the 9800-CL network interface mappings section in the Cisco Catalyst 9800-CL Wireless Controller for Cloud Deployment Guide.

<#root>

WLC#

**show redundancy config-sync failures historic mcl**

Mismatched Command List -----------------------

**-interface GigabitEthernet3 <-- Gi3 is detected as MCL leading to config sync failure.**

 ! <submode> "interface" negotiation auto no mop enabled no mop sysid ! </submode> "interface" **show romvar** 

ROMMON variables: SWITCH NUMBER =  $1$ CHASSIS\_HA\_IFNAME = GigabitEthernet3

**<-- HA Interface differs**

CHASSIS\_HA\_IFMAC = XX:XX:XX:XX:XX:XX SWITCH\_PRIORITY = 2

WLC-stby#

**show romvar** 

```
ROMMON variables: 
SWITCH NUMBER = 2CHASSIS_HA_IFNAME = GigabitEthernet1
```
**<-- HA Interface differs**

```
CHASSIS_HA_IFMAC = YY:YY:YY:YY:YY:YY 
SWITCH_PRIORITY = 1
```
#### <span id="page-22-0"></span>**Mismatched Command List – Domain**

Controller upgrade from Cisco IOS 17.3.x to any release using ISSU can fail if the domain command is configured.

**Solution:** Run the no domain command before starting an ISSU upgrade because the domain command has been removed from Cisco IOS 17.6.x.

```
<#root>
WLC#
show redundancy config-sync failures mcl
Mismatched Command List
-----------------------
-domain example.local. <-- Run "no domain" from configuration
  ! <submode> "cent_domain"
! </submode> "cent_domain"
```
#### <span id="page-22-1"></span>**Mismatched Command List – HSRP traps**

Controller upgrade from Cisco IOS 17.3.x to any release using ISSU can fail if the snmp-server enable traps hsrp command is configured.

**Solution:** Remove the snmp-server enable traps hsrp command from the configuration before starting an

ISSU upgrade because that command has been removed from Cisco IOS 17.4.x.

<#root>

WLC#

**show redundancy config-sync failures mcl**

Mismatched Command List -----------------------

**-snmp-server enable traps hsrp** 

**<-- Remove hsrp trap**

#### <span id="page-23-0"></span>**Parser Return Code – Invalid WPA3 AKM**

Controller upgrade to Cisco IOS 17.9.x and onwards using ISSU can fail if there is a WLAN that is misconfigured with WPA3 without Authentication Key Management (AKM). Starting Cisco IOS 17.9.x release it is mandatory to have a valid combination, requiring the enforcement of the AKM parameter for WPA3. During the ISSU process, if the WLC detects an invalid WPA3 configuration, it leads to a configuration synchronization failure.

**Solution:** Avoid this condition by configuring the appropriate AKM for WPA3 before starting ISSU upgrade.

<#root>

WLC#

**show redundancy config-sync failures prc**

PRC Failed Command List ---------------------- wlan test 1 test

! <submode> "wlan"

**- no shutdown <-- The wlan shuts down due to the invalid WPA3 configuration**

! </submode> "wlan"

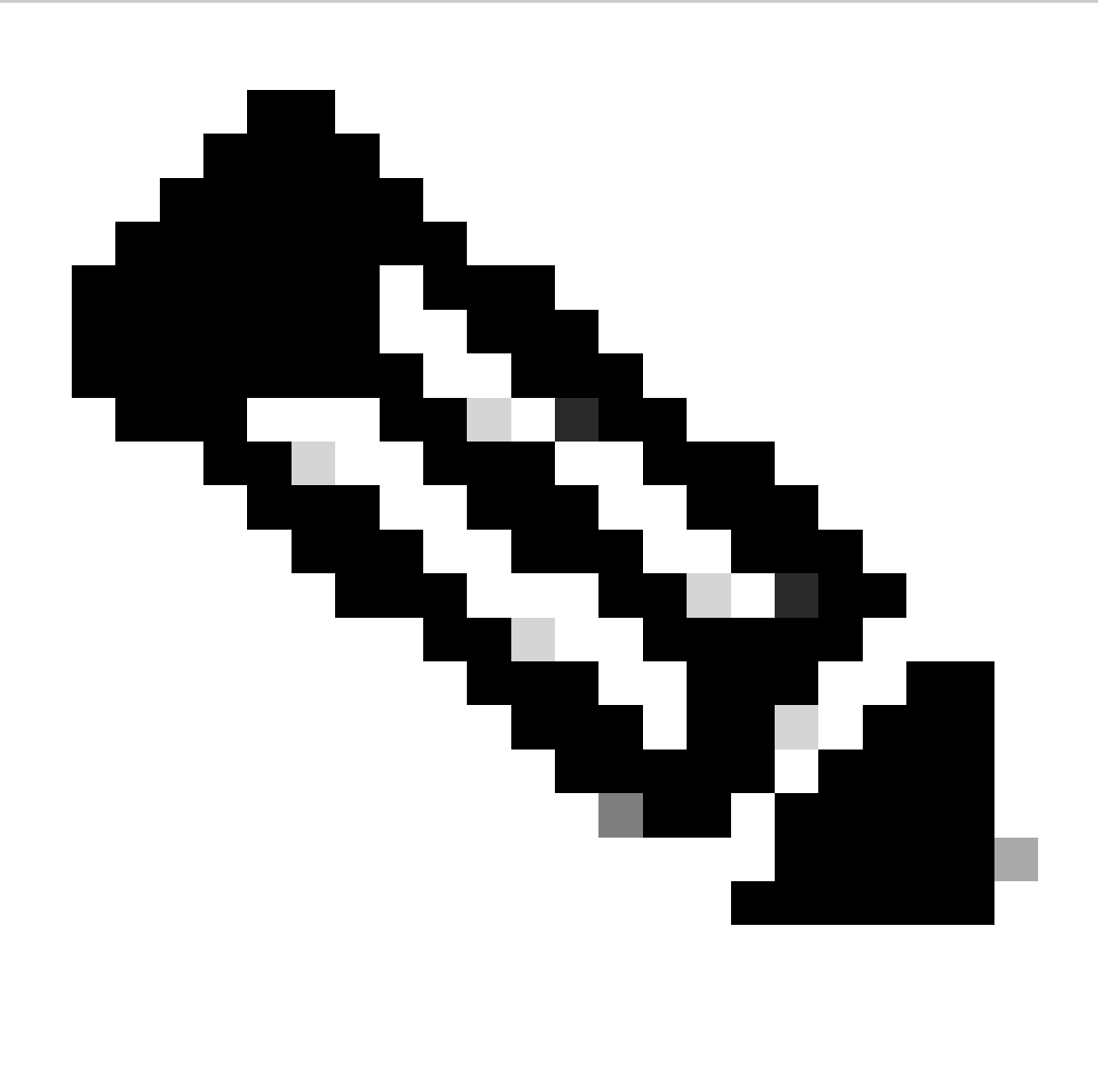

**Note**: To configure WPA3, see the Chapter: Wi-Fi Protected Access 3 of the Cisco Catalyst 9800 Series Wireless Controller Software Configuration Guide

# <span id="page-24-0"></span>**Aborting a Software Install**

### <span id="page-24-1"></span>**Install abort issu**

You can manually abort the activation of a software image using the install abort issucommand to cancel current process and return the system to the version that was running before installing the new software. Use this command before issuing the install commitcommand.

<#root> WLC#terminal monitor WLC# **install abort issu**

install\_abort: START Fri Jan XX 16:50:00 EDT 2024

Once finished verify ISSU status.

<#root>

WLC#

**show issu state detail**

Current ISSU Status: Enabled

**Previous ISSU Operation: Abort Successful**

=======================================================

System Check Status -------------------------------------------------------

Platform ISSU Support Yes Standby Online Yes Autoboot Enabled Yes SSO Mode Yes Install Boot Yes Valid Boot Media Yes =======================================================

**No ISSU operation is in progress**

#### <span id="page-25-0"></span>**Clear install state**

If there is an unwanted ISSU operaton that could not be cleared issuing the abort command you can manually clean up the internal installation states.

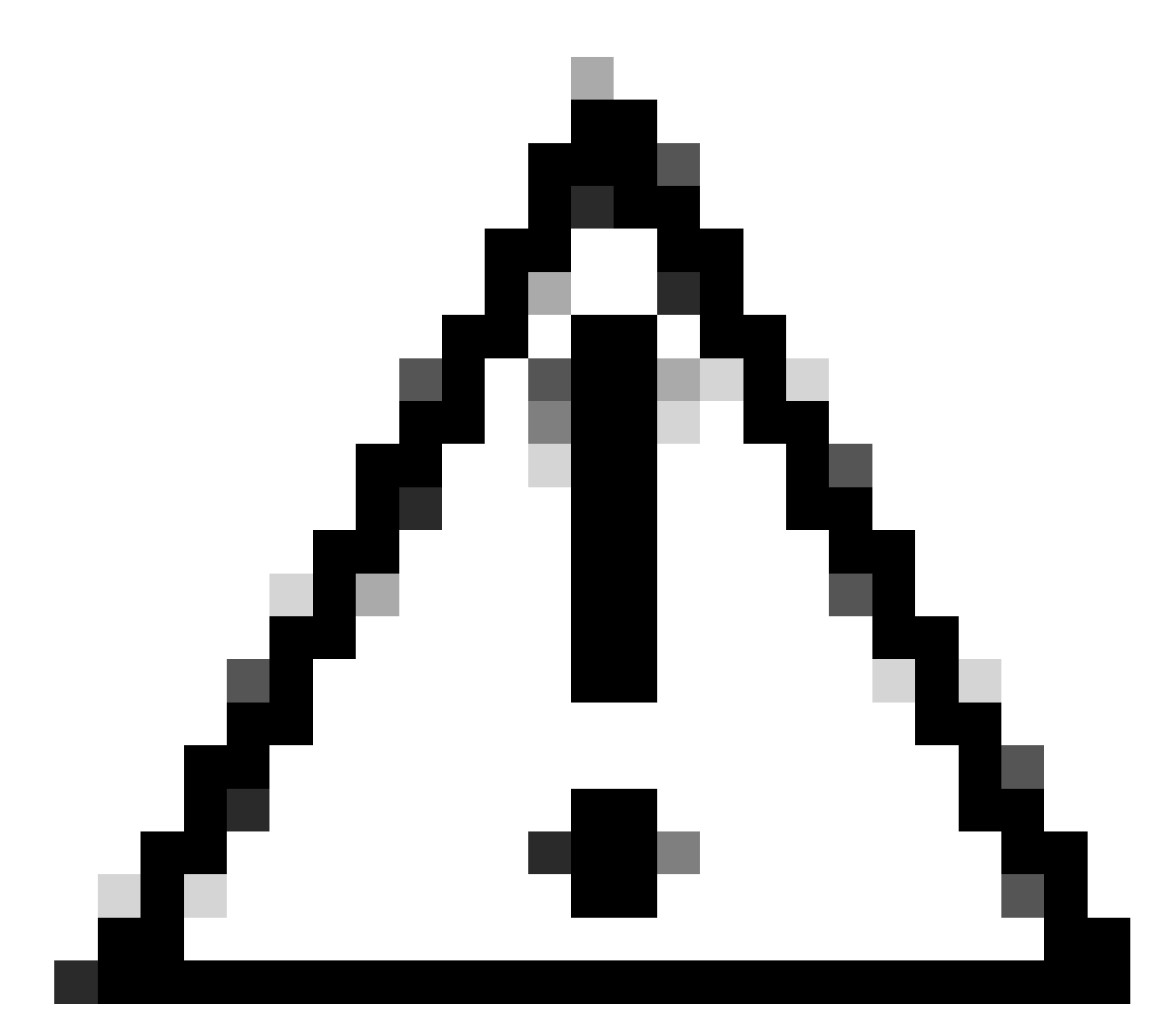

**Caution**: Use this procedure with caution as reload can be required for clear install state process.

1. Enable Service Internal in the global configuration mode.

```
<#root>
WLC#
conf t
WLC(config)#
service internal
WLC(config)#
end
```
2. Clean ISSU state using the clear install state command.

<#root>

WLC#

**clear install state**

3. Verify the install state using the show install summary and show issu state detail command.

4. Disable Service Internal in the global configuration mode.

<#root> WLC# **conf t** WLC(config)# **no service internal** WLC(config)# **end**

# <span id="page-27-0"></span>**Verify**

To verify the upgrade process and to check the mismatched command list.

```
#show install summary
#show issu state detail
#show install log 
#show chassis rmi 
#show redundancy
#show ap image
#show redundancy config-sync failures mcl
#show redundancy config-sync failures historic mcl
#show redundancy config-sync failures bem 
#show redundancy config-sync failures prc
```
## <span id="page-27-1"></span>**Related Information**

- [Cisco Wireless Solutions Software Compatibility Matrix](https://www.cisco.com/c/en/us/td/docs/wireless/compatibility/matrix/compatibility-matrix.html)
- [Recommended Cisco IOS XE Releases for Catalyst 9800 Wireless LAN Controllers](https://www.cisco.com/c/en/us/support/docs/wireless/catalyst-9800-series-wireless-controllers/214749-tac-recommended-ios-xe-builds-for-wirele.html)
- [Upgrade and Downgrade of Catalyst 9800 Controllers: Tips and Tricks](https://www.cisco.com/c/en/us/support/docs/wireless/catalyst-9800-series-wireless-controllers/216838-upgrade-and-downgrade-of-catalyst-9800-c.html)
- [C9800 Change Installation Modes](https://www.cisco.com/c/en/us/support/docs/wireless/catalyst-9800-series-wireless-controllers/217050-convert-installation-mode-between-instal.html)
- [C9800 Recommended ROMMON Version](https://www.cisco.com/c/en/us/td/docs/wireless/controller/9800/config-guide/b_upgrade_fpga_c9800.html#id_131526)
- [ISSU Support between Releases](https://www.cisco.com/c/en/us/td/docs/wireless/controller/9800/tech-notes/b_issu_9800.html)
- [Configure High Availability SSO on Catalyst 9800 | Quick Start Guide](https://www.cisco.com/c/en/us/support/docs/wireless/catalyst-9800-series-wireless-controllers/220277-configure-high-availability-sso-on-catal.html)
- [C9800 ISSU Upgrade Process](https://www.cisco.com/c/en/us/td/docs/wireless/controller/9800/17-9/config-guide/b_wl_17_9_cg/m_issu.html)
- [Hot patching and ISSU upgrade guide](https://www.cisco.com/c/dam/en/us/td/docs/wireless/controller/9800/17-3/deployment-guide/c9800-ha-rau-apsp-apdp-issu-dg-rel-17-3.pdf)